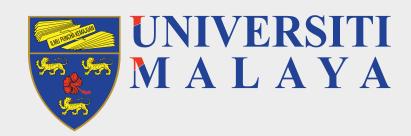

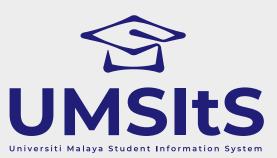

### **ADMISSION** SELF-ENROLMENT

Dear Applicants,

The following are quick guides for self-enrolment to Universiti Malaya.

## **Step 1: Log in to MAYA portal**

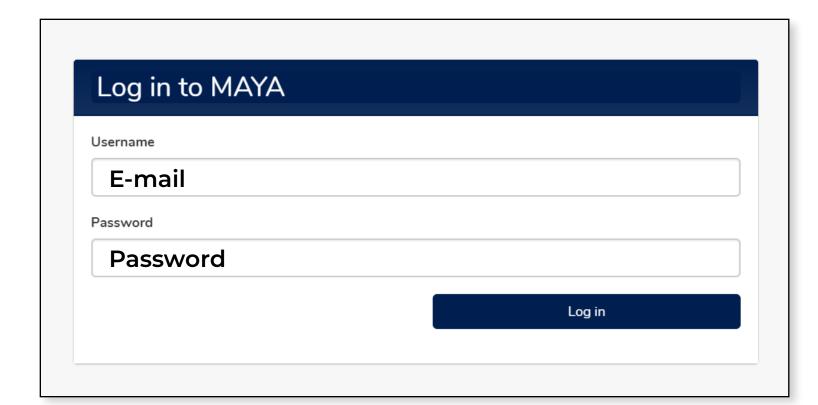

1. Go to MAYA.um.edu.my, then use the e-mail and password you registered with to log in.

## **Step 2: Self-Enrolment Process**

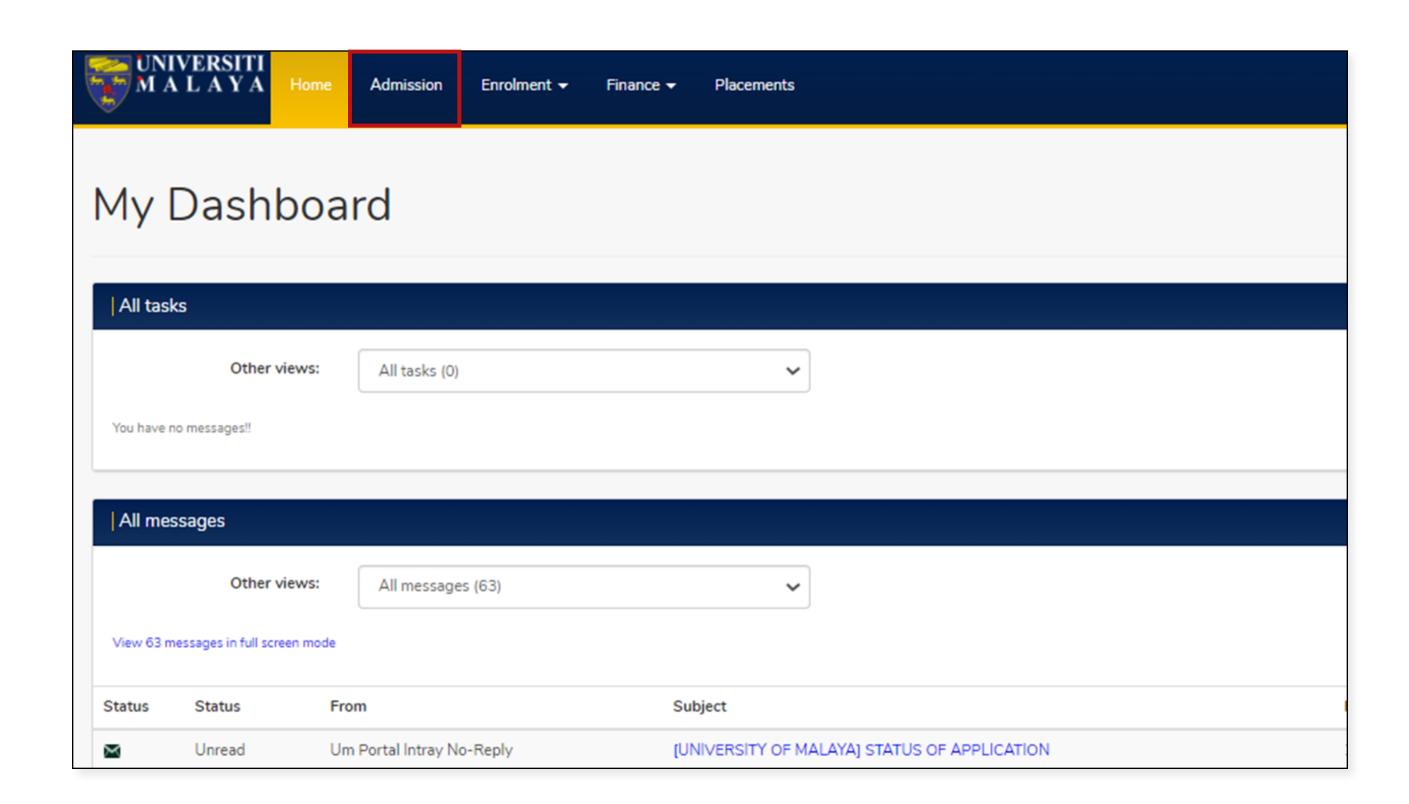

1. Click on the **Admission** tab.

PAGE 1 of 4

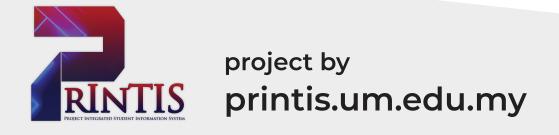

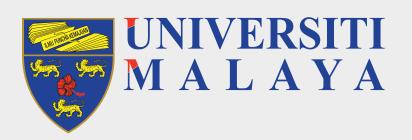

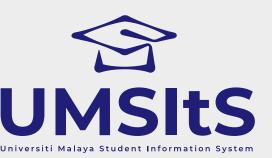

### ADMISSION SELF-ENROLMENT

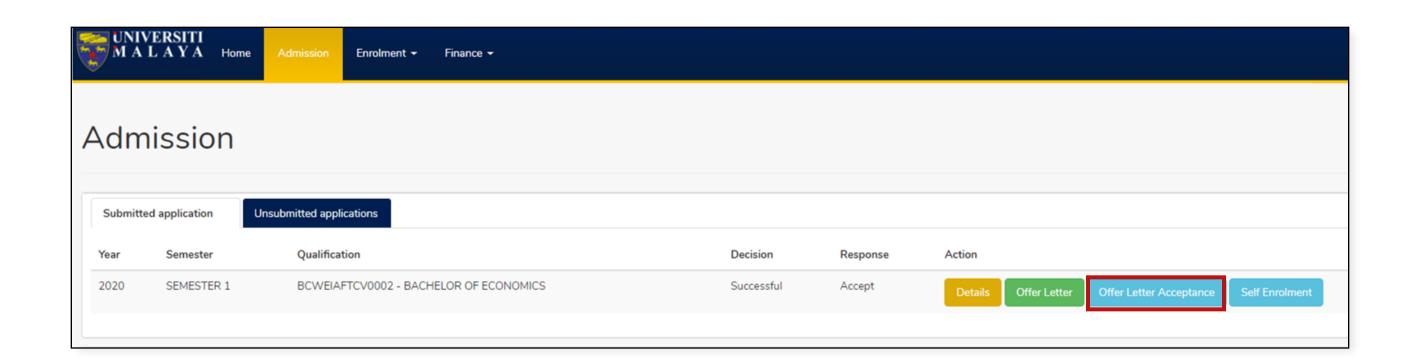

2. You are required to complete the acceptance of offer letter prior to self-enrolment process.

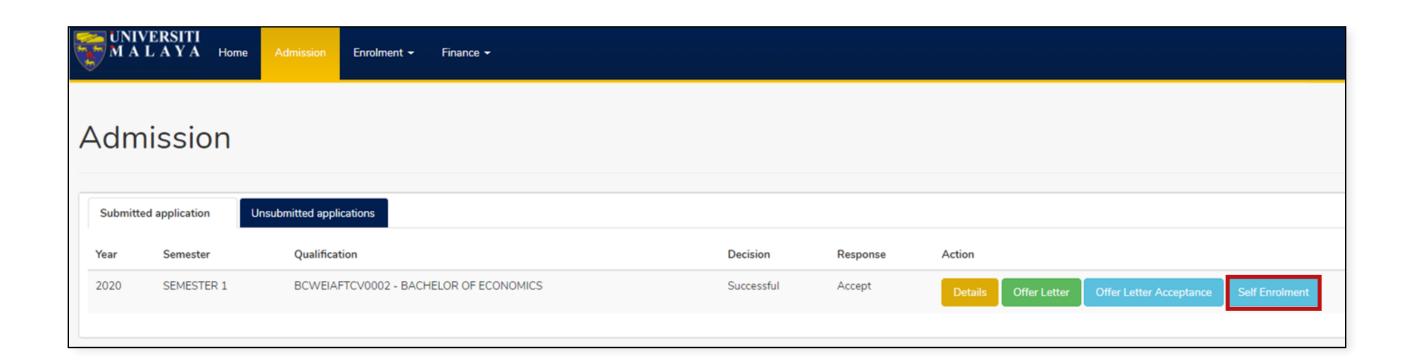

3. Click on the self-enrolment button. This button will only be displayed within a stipulated time (refer to your offer letter attachment) once you have completed your offer letter acceptance.

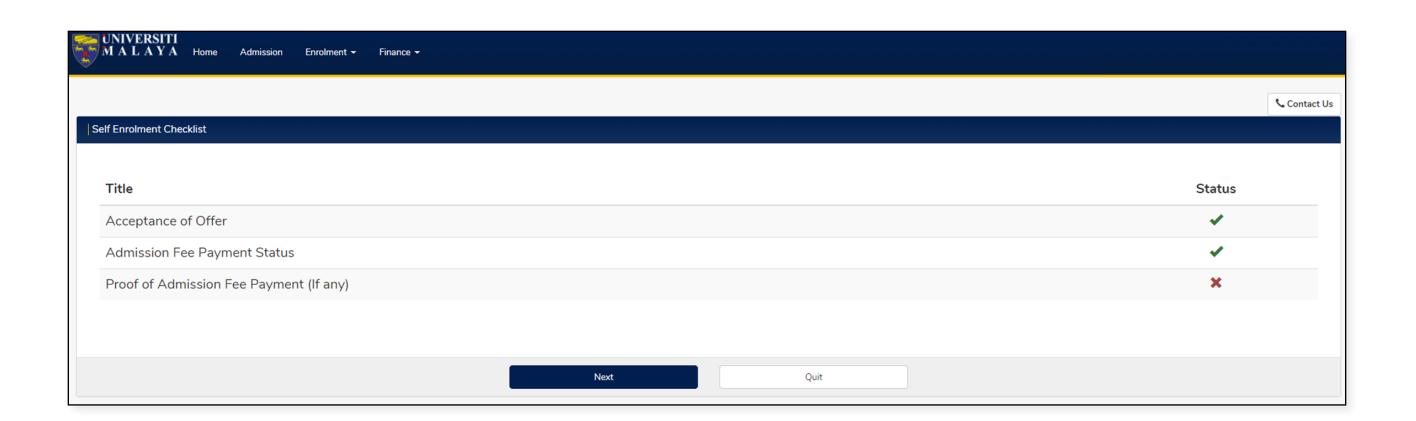

4. Checklist will display the item you required to complete before the self-enrolment process.

### **IMPORTANT NOTE:**

Different programme will display different required item.

PAGE 2 of 4

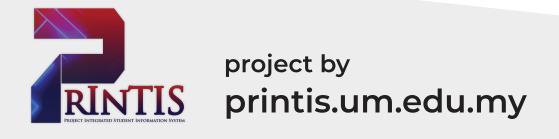

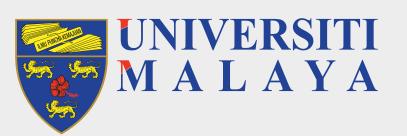

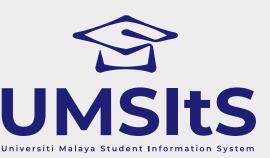

### ADMISSION SELF-ENROLMENT

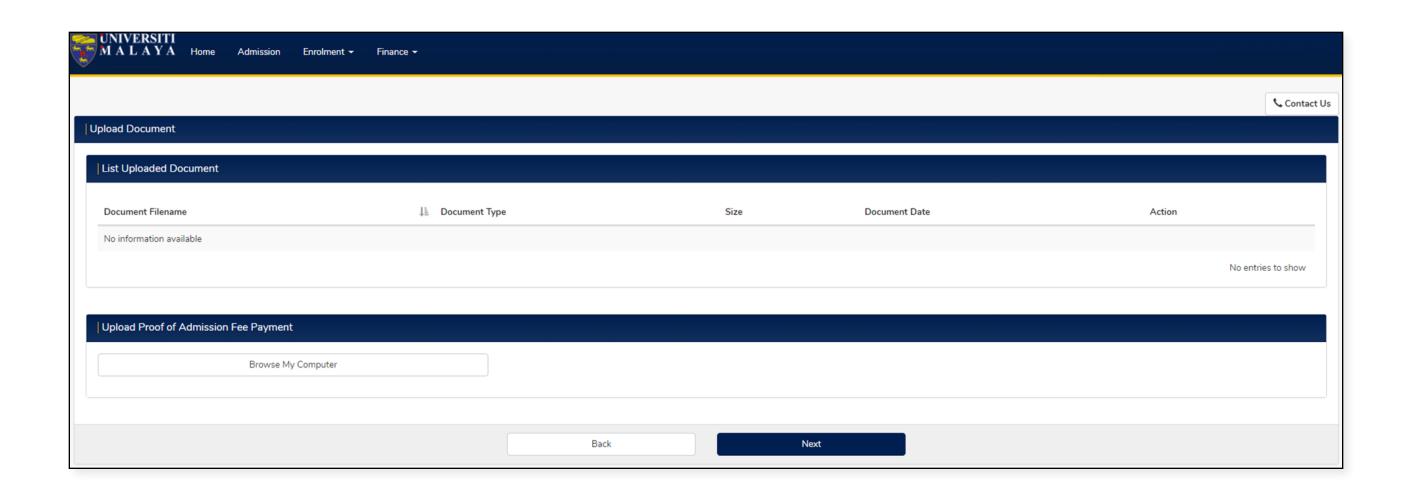

5. You are required to upload the relevant document (if any).

#### **IMPORTANT NOTE:**

Different programme will display different required item.

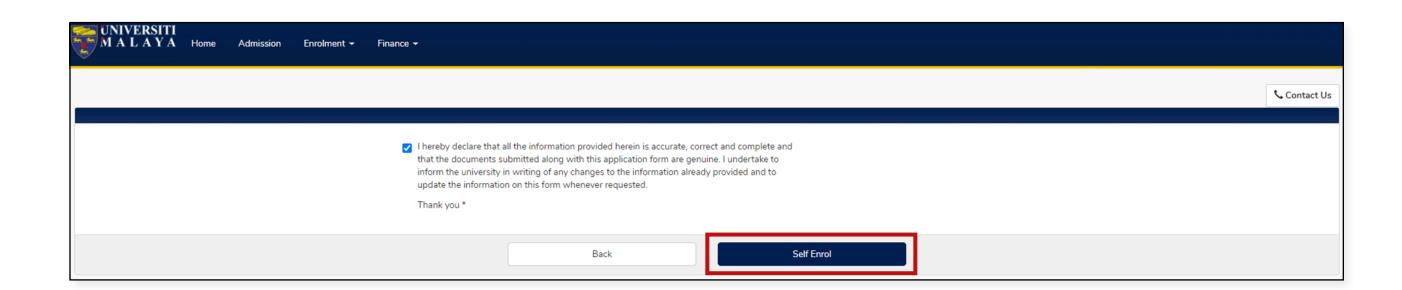

6. To complete your self-enrolment process, tick the checkbox to agree to the disclaimer. Then, click the **Self Enrol** button.

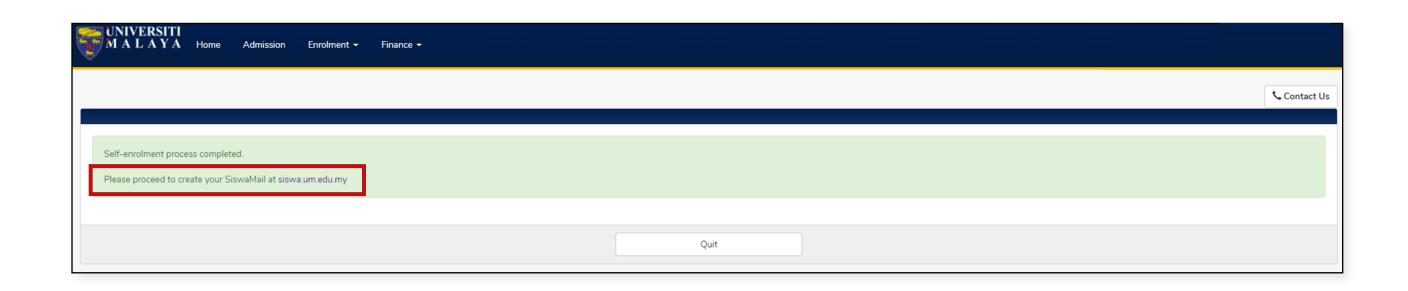

7. Click on the SiswaMail link to create your SiswaMail account.

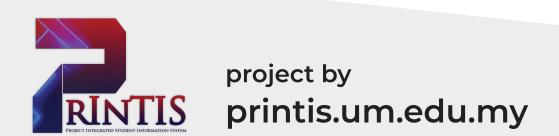

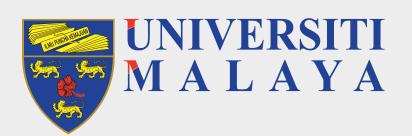

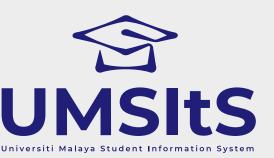

### ADMISSION | SELF-ENROLMENT

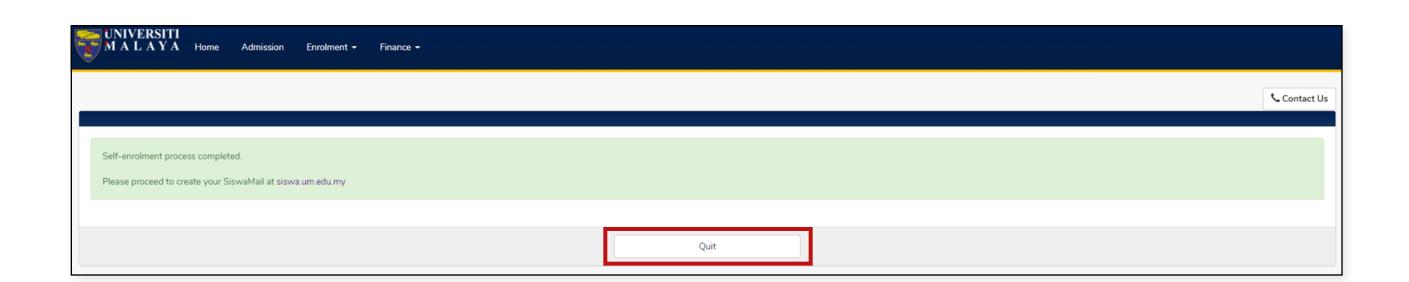

8. Click the **Quit** button to end the process and return to Admission page.

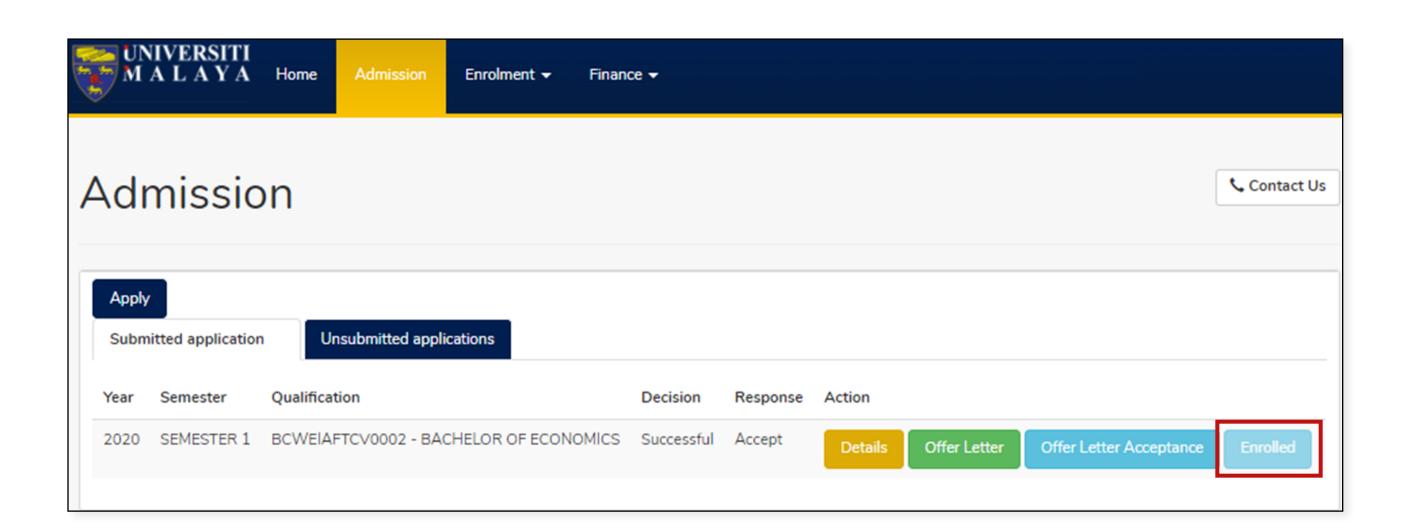

- 9. Enrolled button will be displayed after you have successfully completed your self-enrolment process.
- 10. Process end.

Please visit https://umsitsguide.um.edu.my/applicant/new\_main1\_app.html for quick guides on self-enrolment and online module registration process for new applicant.

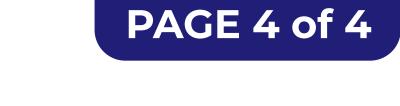

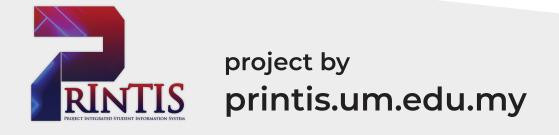